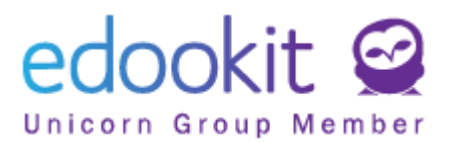

# **Rodiče - vytvoření supervizovaných dětských Plus4U účtů**

v 1.0

Vhodné pro rodiče, kteří mají děti mladší 18ti let a chtějí mít nad jejich Plus4U účty dohled. Pro založení dětských supervizovaných účtů není potřeba e-mailová adresa.

## **Založení svého rodičovského Plus4U účet + založení supervizovaných Plus4U účtů dětí**

- **1)** Přihlásíte se do svého rodičovského Edookitu > přejdete do menu Nastavení > Přihlašování (Plus4U) > kliknete na tlačítko Pokračovat v Plus4U.
- **2)** Zobrazí se Vám párovací formulář, ve kterém si můžete zvolit, pro které Vaše děti chcete vytvořit Plus4U účet, jímž se budou následně přihlašovat do svého Edookitu. Účty je možné vytvořit pro děti, které jsou mladší 18ti let a nejsou aktuálně spárovány s žádným Plus4U účtem.

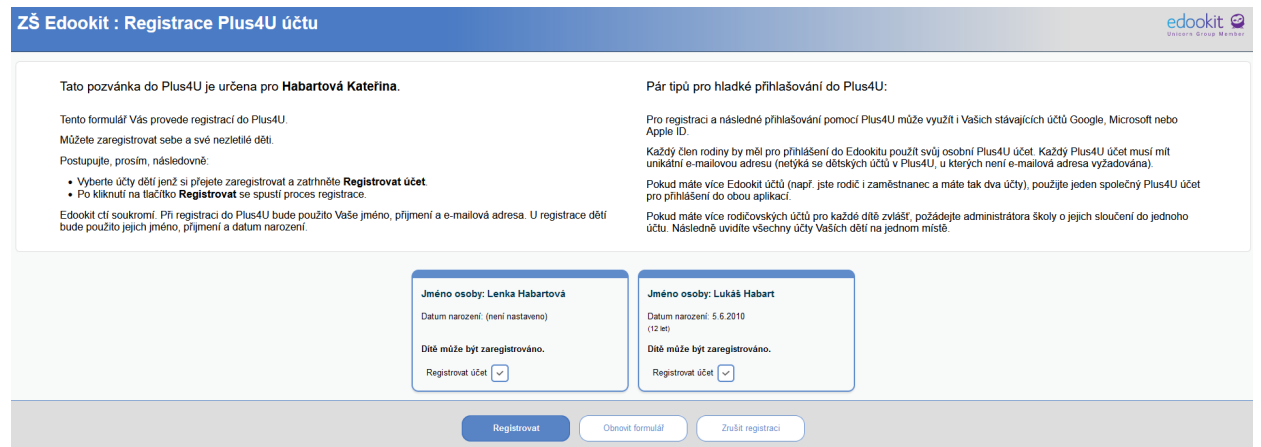

**3)** Označíte pole u dětí, kterým chcete v rámci registrace vytvořit supervizované Plus4U účty a kliknete na tlačítko Registrovat.

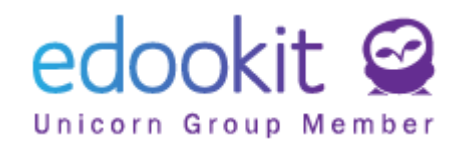

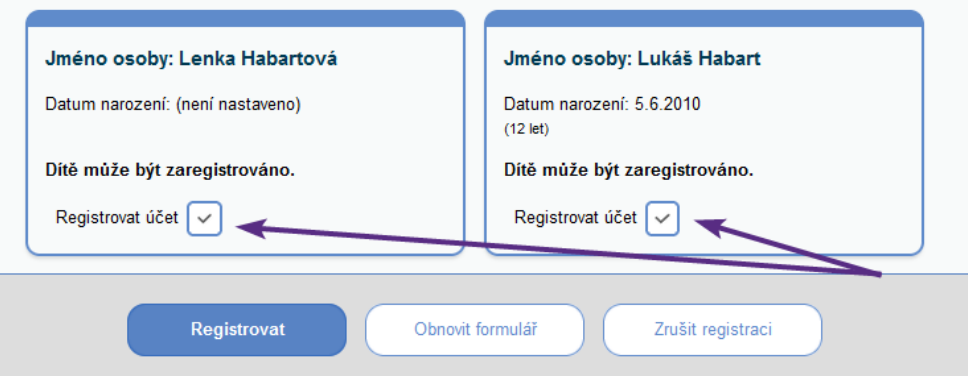

**4)** Nejprve se přihlásíte do svého Plus4U účtu, pod který chcete dětské účty přiřadit, kliknutím na tlačítko "Pokračovat jako xx". Pokud neuvidíte tlačítko "Pokračovat jako xx" kliknete na tlačítko "už mám Plus4U účet" a zadáte své přihlašovací údaje.

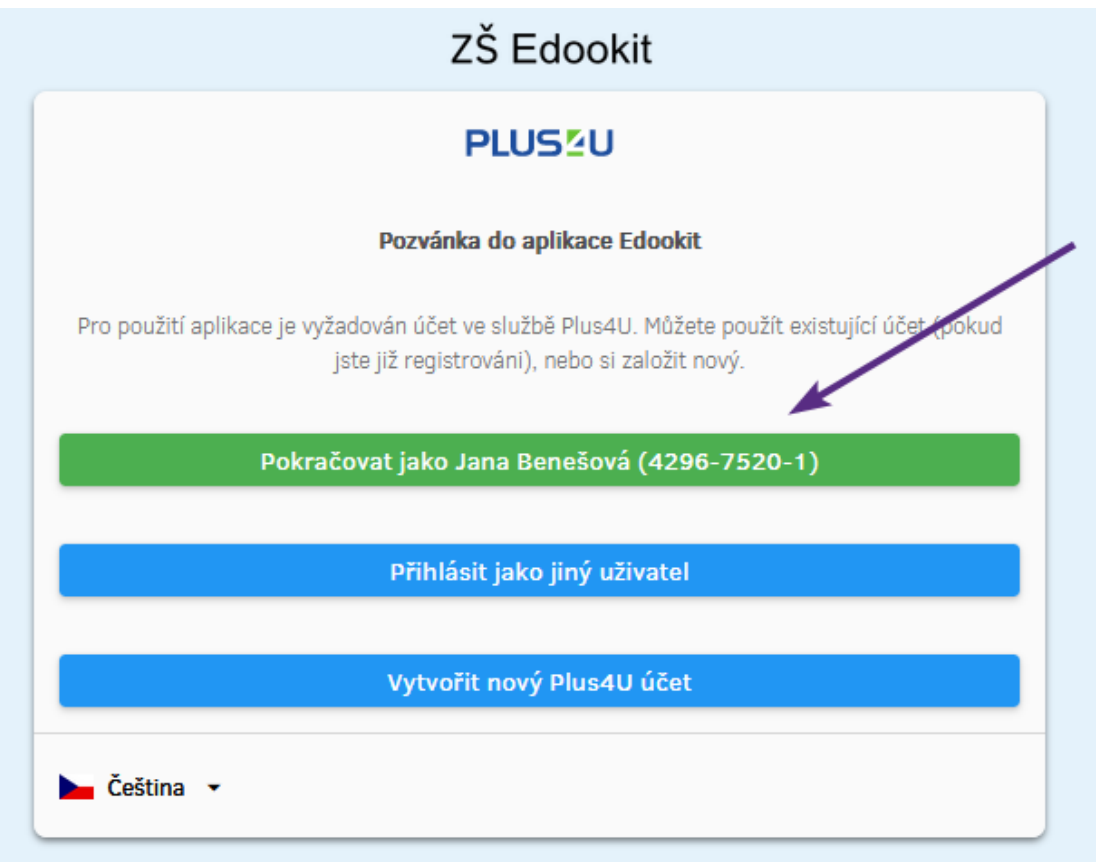

**5)** V dalším kroku vytvoříte Plus4U účty pro Vaše děti. U dítěte kliknete na tlačítko Přiřadit účet a poté ve zobrazené tabulce na tlačítko Vytvořit účet.

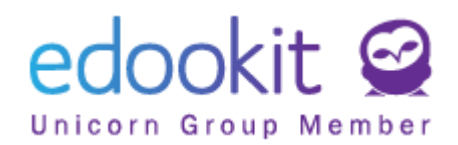

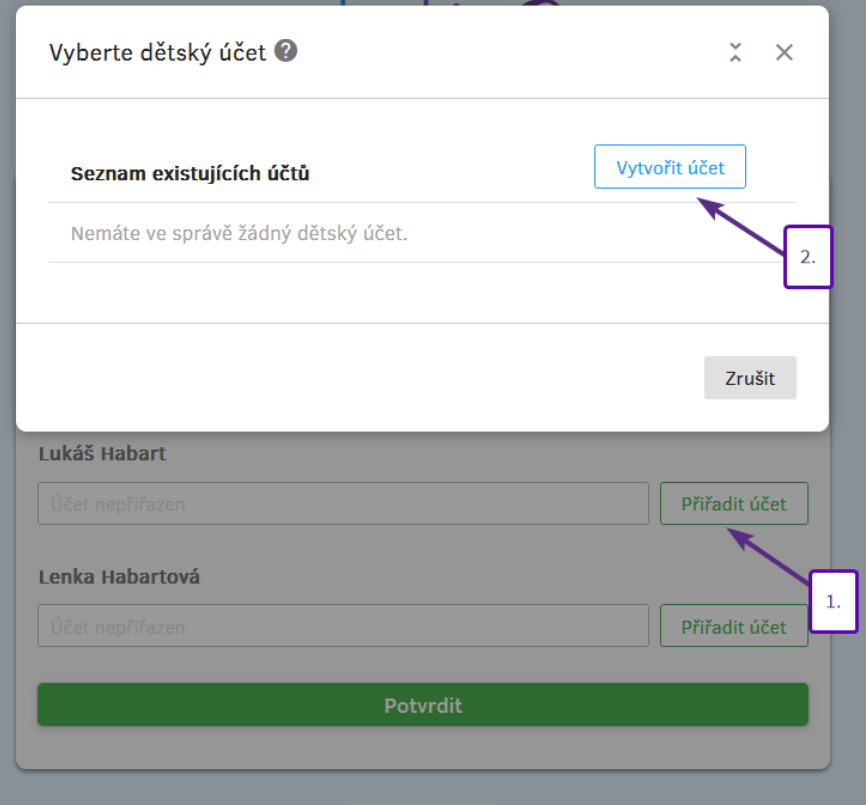

**6)** Ve zobrazené tabulce provedete kontrolu předvyplněných údajů (jméno, příjmení a datum narození), nastavíte přihlašovací údaje žáka a kliknete na tlačítko Potvrdit.

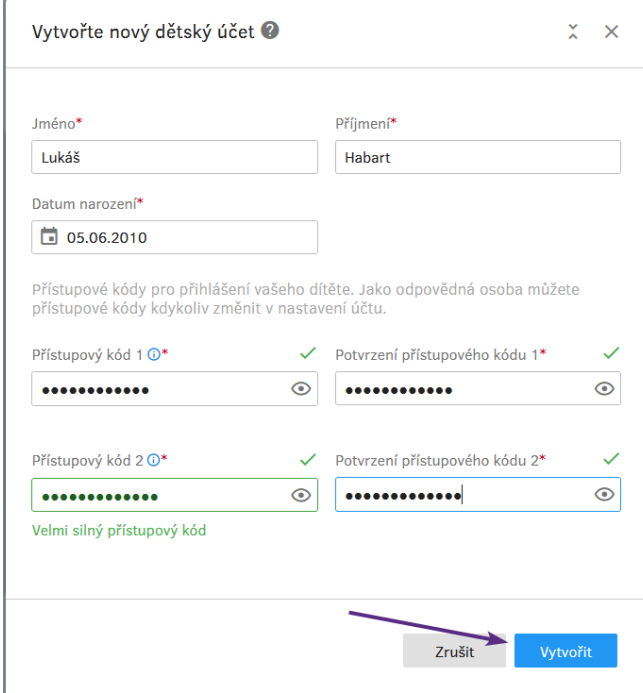

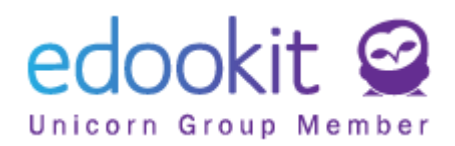

**7)** Pod jménem žáka se zobrazí údaje vytvořeného Plus4U účtu. Pokud máte více dětí, stejný postup zopakujete u každého dalšího dítěte. Po vytvoření všech účtů kliknete na tlačítko Potvrdit.

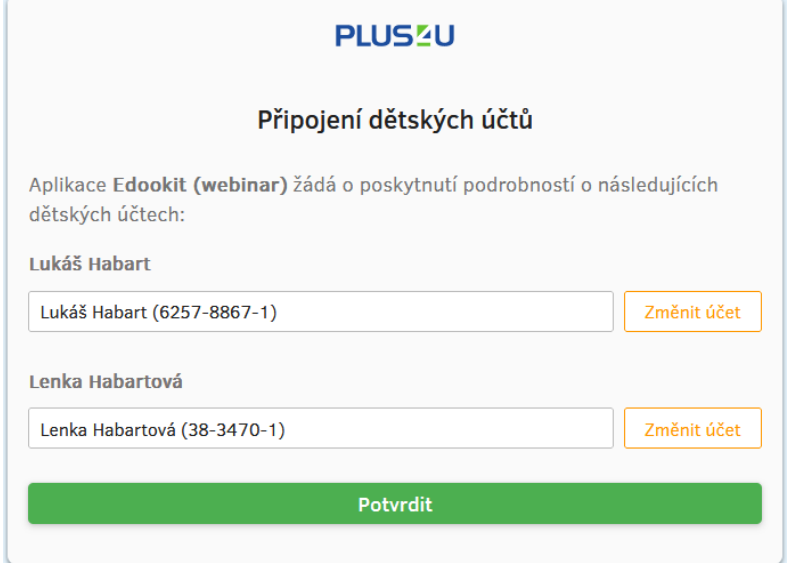

Tímto byly vytvořeny dětské Plus4U účty, kterými se mohou děti do Edookitu přihlásit.

#### **Další možná nastavení:**

## **Propojení účtů třetích stran (Google, Microsoft, Apple ID) s Plus4U účtem**

Chcete dětem nastavit možnost přihlašování do jejích Edookitu pomocí některého z účtů u Google, Microsoft nebo Apple ID? Nastavení je možné provést pouze z žákovského Edookit účtu:

● žák se přihlásí do svého Edookit účtu žáka > menu Nastavení > Přihlašování (Plus4U) > klikne na tlačítko Spravovat propojené účty > bude automaticky přesunut do nastavení Plus4U účtu, ve kterém u potřebného účtů třetích stran klikne na propojit.

### **Změna přihlašovacích údajů dětských supervizovaných Plus4U účtů ze strany rodiče:**

Potřebujete změnit přístupové údaje svého dítěte? Změnu přihlašovacích kódu můžete provést po přihlášení do Edookit účtu rodiče > menu Nastavení > Přihlašování (Plus4U) > tlačítko Spravovat podřízené účty > u dítěte kliknete na tři šedé tečky > Nastavit přístupový kód 1/Nastavit přístupový kód 2.